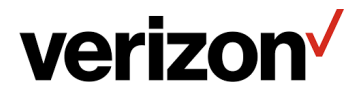

**Quick Start Guide**

## **Verizon Internet Gateway for Business**

[SKU: FSNO21VA]

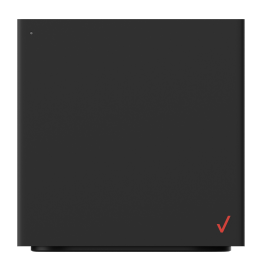

## **Setup Instructions**

Follow the steps below to set up your Verizon Internet Gateway:

- Open the package and take out the Power adapter and the Ethernet cable.
- Place the Gateway in an open area on an elevated surface (for good ventilation).

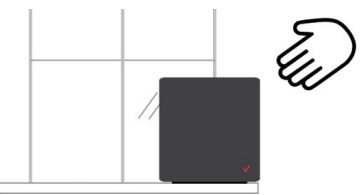

- Connect the included Power Adapter to the DC IN power port of the router.
- Plug the Power Adapter to an electrical outlet.
- Wait for a short moment for the router to power up and connect to 4G LTE/5G network.
- The LED shall display ON (White) after powering up. The white blinking light indicates the Gateway is powered on. When the light turns 'solid white' it indicates you have good signal and are connected to the internet.
- Your Internet device shall be able to connect to the Wi-Fi network of your router named **Verizon\_<your network>**.

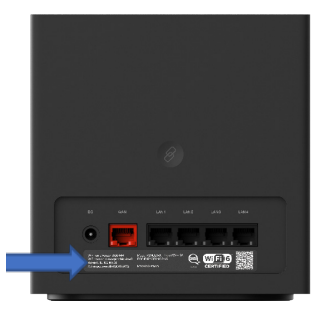

Check this label for the default name and password of the router's Wi-Fi network

### **If you want to connect via Ethernet**

- The router can connect to other devices via Ethernet connections. Use the supplied Ethernet cable and plug one end into one of the LAN ports of the router (as shown below), and plug another end of the cable into an available LAN port of the other device.
- The router can also connect to a CPE or an external modem via WAN port by using the supplied Ethernet cable.

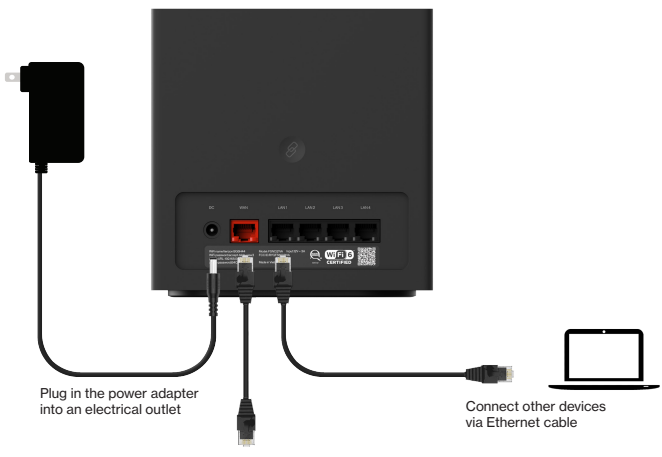

Connect a CPE or modem

#### **NOTE:**

- Devices and software are constantly evolving. The screen images and icons you see here are for reference only.
- If the blinking light does not change to a solid white light within 15 minutes of plugging in the Gateway, call the Verizon Business and Government Customer Operations team (BGCO) at 1-800-922-0204. When you call, please reference the Mobile Telephone Number that you received with your order confirmation email for 5G Business Internet.
- When connecting a CPE or modem, refer to the IP Passthrough instruction later in this guide.

## **How to Configure IP Passthrough**

To configure IP Passthrough for your router,

- 1. Connect your router to another networking device, such as a router, CPE, gateway, or modem via the WAN port (the red one) by using the supplied Ethernet cable
- 2. Open a web browser and enter the router's default address **http://192.168.0.1** in the address bar.
- 3. Log in using the default password (check the product label on the back side of the router abeled **Admin URL and Admin password**).

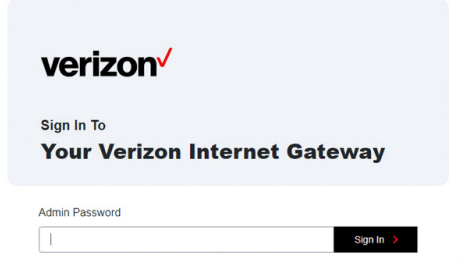

- 4. When entering the Web UI, use the **Menu** at the left side and go to > **Network** > **WAN**.
- 5. Use the toggle switch to enable or disable IP Passthrough function.

### **WAN Settings**

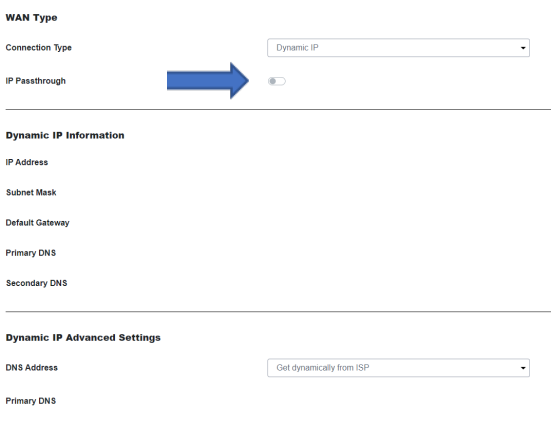

### **Important notes about IP Passthrough**

- If IP Passthrough is enabled, Wi-Fi, IPv6, firewall and ALG will be off. The Wi-Fi, the IPv6, the firewall and the ALG setting pages will show IP Passthrough is on. It will prioritize WAN connections over cellular if WAN is connected. To enable Wi-Fi, IPv6, firewall, and ALG again and resume prioritizing cellular connection, IP Passthrough must be disabled.
- When IPPT is enabled, only one of the four LAN ports (LAN 1) can be used to an external device through Ethernet for obtaining IP address. The IP address will then be assigned to the only external device connected to this router.
- When IPPT is enabled, there could be potential signal disruption to WWAN network, such as carrier network outage, and no IP address is available for this router. In this case, connect your computer to the WAN port of this router and access the Web UI (**192.168.0.1**) on a web browser. Then disable IP Passthrough with the toggle switch to resume default router functions.

## **LED Indicators for Troubleshooting**

The LED indicators show the system and connection status. Refer to the table below if troubleshooting is necessary.

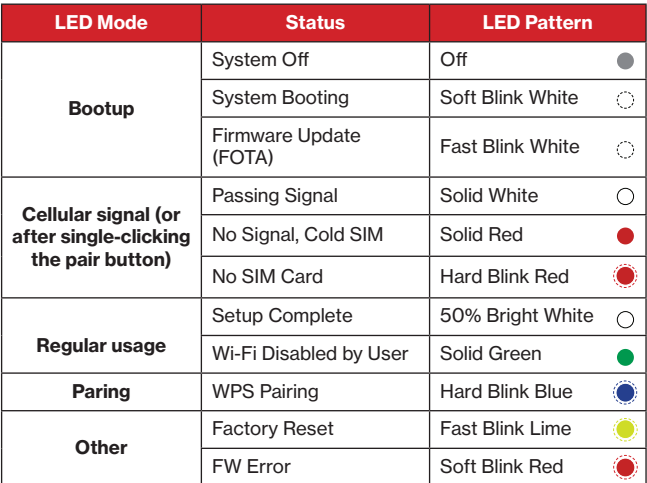

## **Wi-Fi Band Steering & SSID Name/Password**

To configur your WiFi Bandsteering or change WiFi SSID name or password,

- 1. Open a web browser and enter the router's default address **http://192.168.0.1** in the address bar.
- 2. Log in using the default password (check the product label on the back side of the router abeled **Admin URL and Admin password**).
- 3. When entering the Web UI, use the **Menu** at the left side and go to > **Wi-Fi settings** > **Basic**.
- 4. From the Basic page, you can configure your basic Wi-Fi settings.

Band Steering enables your router to dynamically assign wireless devices (smartphones, laptops, or tablets) to their capable frequency (2.4GHz or 5GHz). For example, if your device supports 5GHz band, it will be steered to that frequency while legacy connected devices are assigned to 2.4GHz. When Band Steering is enabled, your dual-band router will have one Wi-Fi name (SSID).

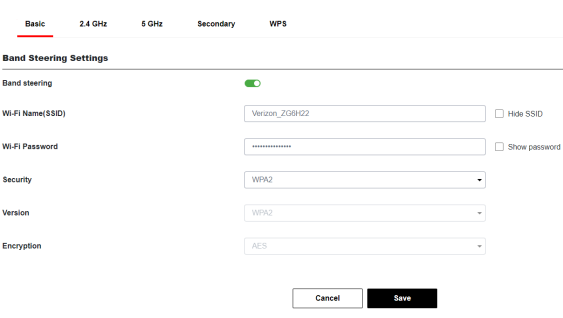

### **Wi-Fi Settings**

### **Wi-Fi settings**

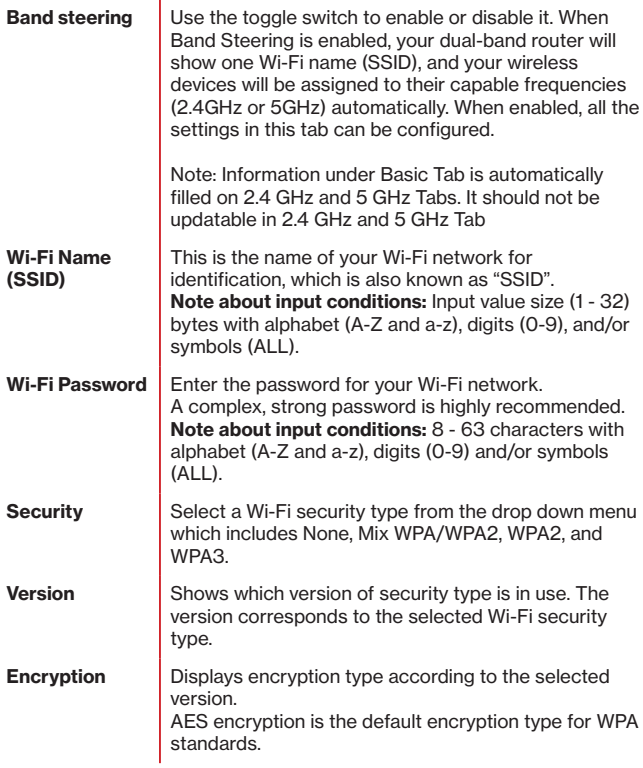

## **How to Check Your IMEI, MDN**

To check the IMEI, MDN or related information about your router,

- 1. Open a web browser and enter the router's default address **http://192.168.0.1** in the address bar.
- 2. Log in using the default password (check the product label on the back side of the router abeled **Admin URL and Admin password**).
- 3. Use the **Menu** at the left side and go to > **Network** > **Network Status**  > **System Information**.

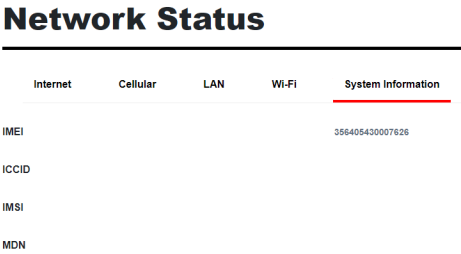

# Services and features **Services and features**

## **How to Check the Software Version**

To check the software version of your router,

- 1. Open a web browser and enter the router's default address **http://192.168.0.1** in the address bar.
- 2. Log in using the default password (check the product label on the back side of the router abeled **Admin URL and Admin password**).
- 3. Use the **Menu** at the left side and go to > **Device Settings** > **Firmware Update**.
- 4. The **Firmware Update** page displays your router 's software version information.

### **Device Settings**

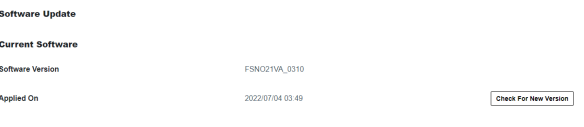

## **About Security Features**

### **Security**

Use the **Menu** at the left and go to **Security** to configure various security functions if necessary, including Firewall, NAT Forwarding (DMZ), IP/MAC Binding, Access Control and ALG settings.

However, security features shall be configured by IT experts.

## **How to Add Customizable Features**

Contact the Verizon Business and Government Customer Operations team (BGCO) at 1-800-922-0204 to add features (e.g., plan changes such as Static IP.)

### **How to Manage Additional Device Features via MyBusiness**

For more device information and to manage your device remotely (e.g., configure primary and secondary wifi, reboot remotely) you can visit the wireless **My Business Portal** (register for an account if you do not have one).

## **Troubleshooting**

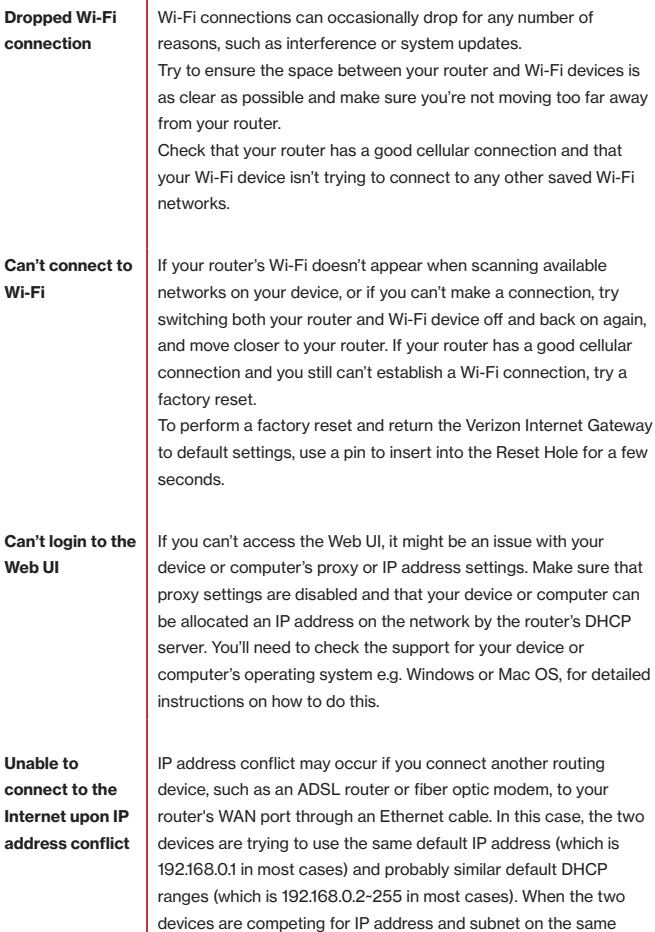

network, your router may lose network connectivity.

### **Unable to connect to the Internet upon IP address conflict**

To solve this, you may follow the 3 simple steps:

- 1. Unplug the routing device connected to your router.
- 2. Change the IP address of your router under

 **LAN Settings** (see **5.4.6 LAN Settings** for reference). For example, change IP from 192.168.0.1 to 192.168.2.1 or 192.168.3.1.

3. Reconnect the routing device you want to connect with your router.

After the 3 steps, each routing device on the same network will have its own IP address to connect to the Internet.

If you are still unable to connect to the Internet after the 3 steps above, or if you have probems through the 3 steps, consult with Verizon or experienced network technicians.

**Unable to connect to the Internet caused by duplicated IP address conflict** If you have more than one devices connected to your router on the same network, it is possible that duplicated IP address conflicts may occur and you may not be able to connect to the Internet. For example, you have two devices connected to the network, A (for example, a notebook) and B (for example, your mobile phone), and you define a static IP address for device A. However, your router may assign an IP address to device B that is already the static IP address for device A. In this scenario, duplicated IP address conflict occurs and you may not be able to connect to the network.

To solve this issue, you may

- Convert the device with the static IP address to a DHCP client (the device A in the scenario described earlier). Or

- Exclude the static IP address from the DHCP scope on the DHCP server, which is your router. To do so, go to **LAN Settings** (see **5.4.6 LAN Settings** for reference),

and

- 1. Use the toggle switch to turn on DHCP.
- 2. Redefine the range that does not include the static IP address of your device.

**more help?**

**Where can I get** | If you have any problem setting up your router, please visit [setup.verizon.com/businessinternetgateway](http://setup.verizon.com/businessinternetgateway) for help. For further assistance, call the Verizon Technical Support Team at 1.800.922.0204. Please have yoru order confirmation email ready when you make the call.

### **User Manual**

For more detailed information, download the user guide [here](https://www.verizon.com/content/dam/verizon/business/smb/images/verizon_internet_gateway/Verizon_Internet_Gateway_for_Business_UG_v7_0906.pdf).

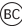